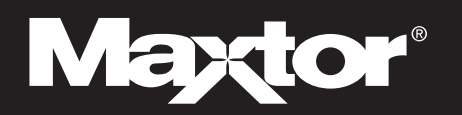

# **Maxtor OneTouch<sup>™</sup> II QuickStart Guide** For Macintosh OS X

## *1 Insert the Install CD into your CD-ROM drive*

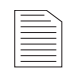

**Macintosh OS 9 Installation** For detailed steps on how to install your drive for use

with the OS 9 operating system, see Chapter 2, in the User's Guide, included on the Install CD.

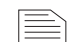

**Macintosh OS 9 and OS X 10.1 Features**

A few of the OneTouch II features for OS 9 and OS X 10.1 may not be supported in the software included with your drive. For current information, go to: www.maxtor.com. 1) Select the link for **Worldwide Support**. 2) Select your region. 3) Select the link for **Software downloads**. 4) Select **OneTouch II Mac** from the menu for your OS.

To install the Maxtor OneTouch II software and Dantz Retrospect Express:

**1.** Insert the Install CD.

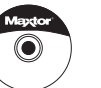

- **2.** Open the Install CD and open the folder for your language.
- **3.** Open the folder named **OS X** and Double-click the **Install Retrospect Express** icon.

Select the **Easy Install** option and follow the on-screen directions to complete the software installation.

For details, refer to Chapter 2 in the Maxtor OneTouch II User's Guide, on the Install CD.

**4.** After completing the installation, eject the CD by dragging it to the trash.

#### **Installation without Retrospect Express™**

If you wish to install your drive without Retrospect Express, you can go directly to Step 2 and connect the drive to your computer. The Maxtor OneTouch feature will not work unless you install Retrospect Express.

## *2 Connect the drive to your computer\**

### Plug in the power adapter, turn on the power switch and plug in either the USB cable or the

FireWire cable (depending on which model you have). For details, refer to the Connecting the Drive section in Chapter 2 of the User's Guide.

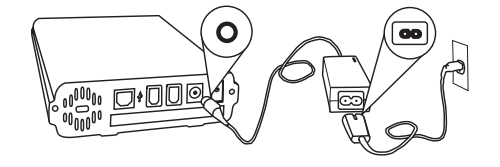

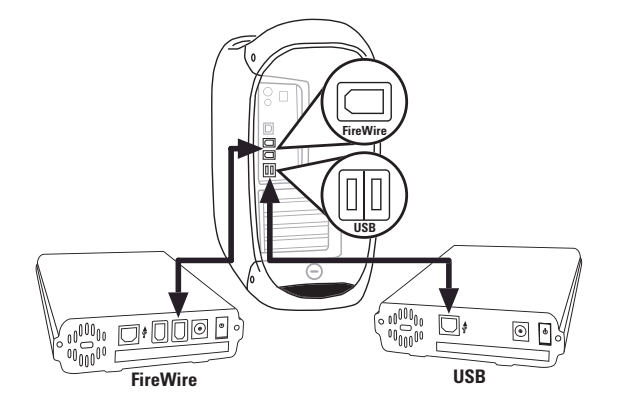

Drive can only operate using one interface at a time.

\*The USB model does not support the FireWire interface. The combo model may also be connected with the USB interface.

#### Maxtor P/N: 20264100

©2004 Maxtor Corporation. Maxtor and the Maxtor stylized logo are registered trademarks, and Maxtor OneTouch is a trademark of Maxtor Corporation. Dantz and Retrospect are either registered trademarks or trademarks of Dantz Development Corporation. Specifications subject to change without notice.

## *3 Format your drive*

After you connect your drive, a window with the message that **a FAT32 Volume has appeared on your desktop**, will be displayed.

**1.** Click Initialize.

The Apple Disk Utility will open.

- **2.** Select your drive from the list at the left and click the **Erase** tab.
- **3.** Select **Mac OS Extended** or **Mac OS Extended Journaled** from the **Volume format** drop-down list.
- **4.** Enter a name for your drive and click **Erase.**
- **5.** Click **Erase**, again, when the the Erase Disk window appears, to start the formatting process.

When the formatting process is complete, your drive will appear on your Macintosh's desktop.

**6.** Go to the **Disk Utility** menu and select **Quit**.

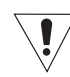

#### **Drive Format for OS X**

Maxtor requires that you re-format your drive for proper operation. For details, refer to the **Connecting the Drive** section in Chapter 2 of the User's Guide, on the

## *4 Set up the OneTouch feature to create <sup>a</sup> Bootable Backup of your Macintosh Computer*

#### **Before creating a bootable backup, you must do the following:**

- Create two or more partitions on your Maxtor OneTouch II drive.
- Connect your drive using the FireWire interface. (USB is not supported for bootable backup)
- FileVaulting must be turned off.
- Open the Get Info window for your Maxtor OneTouch II drive and uncheck **Ignore ownership & permissions**.

**Note:** for more information about these requirements, see chapter 2 in the User's Guide on the Install CD.

**1.** Press the button on the front of your drive.

**2.** Enter your **Name**

- and **Password** and click **OK**. Maxtor OneTouch Button
- **3.** Register Retrospect Express and click **Next**.
- **4.** When the Maxtor OneTouch Setup window appears, click **Next.**
- **5.** Select the hard drive where your operating system is installed and click **Next**.
- **6.** Choose **All Files, bootable backup copy** and click **Next**.
- **7.** Select the Maxtor OneTouch II drive as the location to store an exact copy of all your computer's files and click **Next**.

The 'Congratulations. . . now ready' screen will appear.

- **8.** Click **Finish**.
- **9.** Go to the **Retrospect Express** menu and choose **Quit Retrospect Express**.
- **10.** To back up your entire computer, press the button on the front of your drive.

#### **USB and the OneTouch Feature**

The OneTouch button is not supported using the USB interface on the Macintosh.

## **EXTERNAL HARD DRIVE** *If your system is damaged and you need to restore it from your bootable backup copy, follow the steps below:*

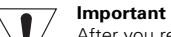

After you restore your system, you must edit your Maxtor OneTouch script to change its **source** and **destination** locations back to their original settings. If you do not, every time you press the button on your drive, you will restore your system again, erasing any new files you have created in your system.

### **To restore your Macintosh OS X system**

- **1.** Boot up your Mac from your Maxtor OneTouch II drive.
- **2.** Prepare (partition and format) the internal hard disk using the Apple Disk Utility.
- **3.** Open **Retrospect Express**.
- **4.** Click the **Automate** tab and select **Manage Scripts**.
- **5.** Select the Maxtor OneTouch script and click **Edit**..
- **6.** Change the source to the OneTouch II drive's volume containing the bootable backup copy.
- **7.** Change the destination to the original/replaced internal drive on your Macintosh.
- **8.** Save the changes made to your Maxtor OneTouch script.
- **9.** Select **Run** from the Retrospect Express menu and choose the **Maxtor OneTouch script**.
- **10.** Click the **Execute Now** button and click **Execute**.

Retrospect Express will now restore your bootable backup copy to the internal disk drive on your Macintosh.

- **11.** When the process is complete, **quit Retrospect Express**.
- **12. Restart** your Macintosh and open **System Preferences**.
- **13.** From the bootable drives displayed, choose your internal drive and click **Restart**.
- **14.** Click **Restart** to boot up your system from the internal drive.